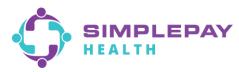

## SimplePay Health™ - Virgin Pulse Member Portal iOS (Apple) App Download & Navigation

1. Open the App Store on your iOS device and search for "Virgin Pulse". Select "Virgin Pulse" or "Virgin Pulse Mobile App".

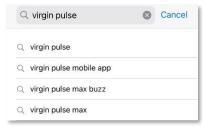

2. Tap the "Get" button to download the Virgin Pulse app. When it's done, tap on "Open".

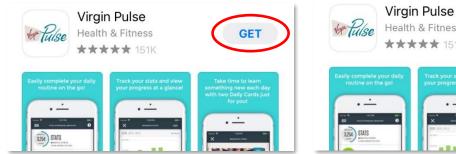

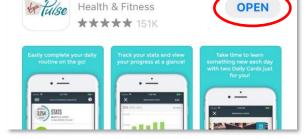

3. **If you've already registered** for an account on the Virgin Pulse/SimplePay Health member portal from your computer or a different mobile device, enter your existing email/username and password, click "Sign In", and skip to step 4.

**If you've never registered**, click on "Create Account". You will be prompted to search for your sponsor. Search for and select "SimplePay Health". Then follow the prompts to enter the information to create your account and sign in.

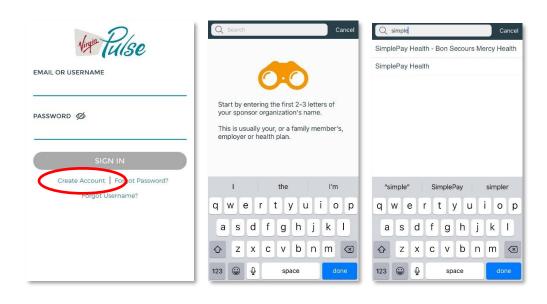

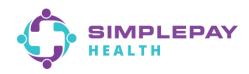

4. Upon first login to the app, you will be prompted with a few options – connecting an activity tracker, connecting to Apple Health, turning on daily healthy routine reminders, updating the app icon to the SimplePay icon. Setup any of these now or later from your Profile > Devices & Apps or Profile > Settings.

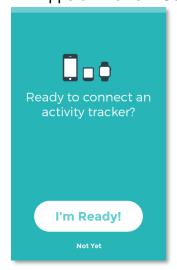

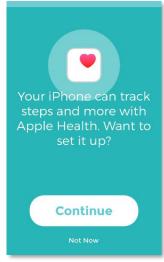

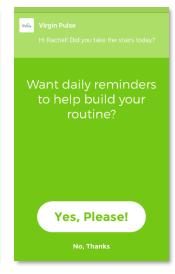

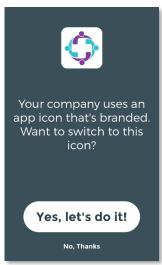

5. Now you'll be on the SimplePay Health/Virgin Pulse portal Home screen. The main SimplePay Health plan tools and resources are located in the Benefits domain of the portal. "Benefits" is located in the center of the bottom navigation bar of the app. Search for the benefit you're looking for in the search bar, or "View all" to scroll through all the benefits information available to you. You can also save benefits you'll come back to often in your "Saved" list.

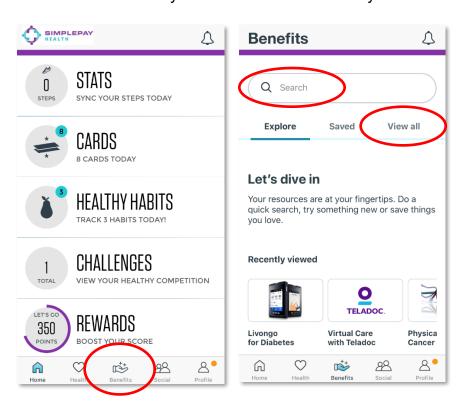

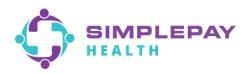

## **Navigation Hints:**

1. To view, print, or request your SimplePay Health ID card: From the Benefits page, use the search bar or scroll the "View all" list to find and tap on "Member ID Card", and then tap on "Start Now".

**Please note**, you will be required to complete a registration process when accessing your member ID card for the first time. This will only be required one time, as the portal will automatically connect you thereafter.

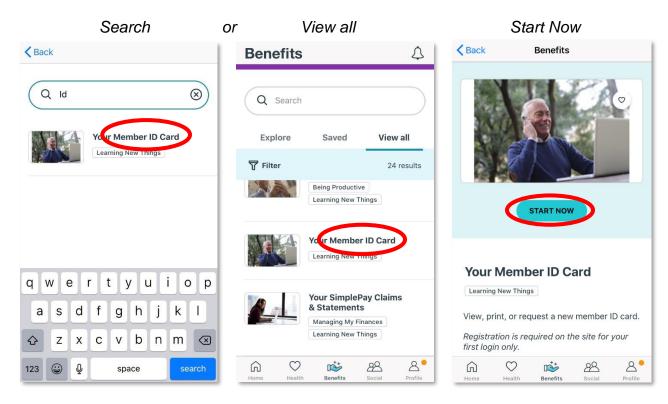

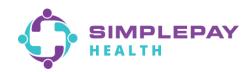

2. To find a doctor: From the Benefits page, use the search bar or scroll the "View all" list to find and tap on "Find a Doctor and Compare Costs", and then tap on "Start Now". In the search tool, if prompted, choose "Procedure Cost". Otherwise, start by selecting the family member you're doing the search for.

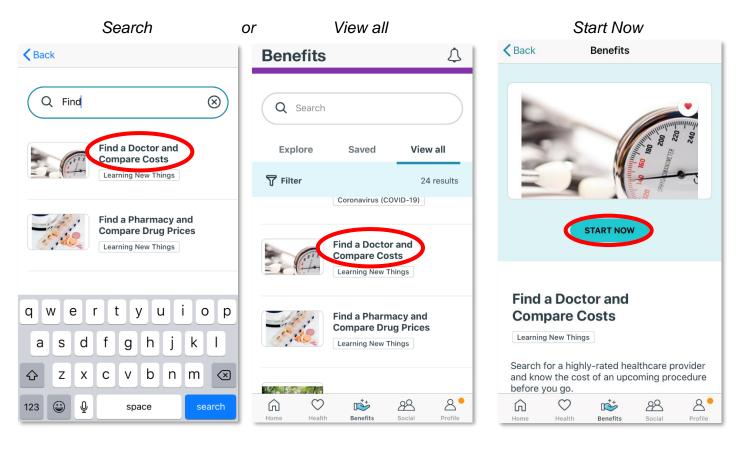

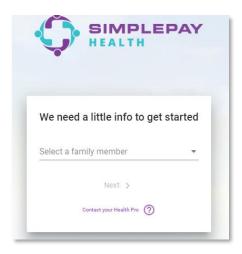

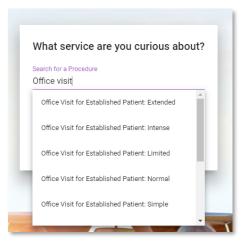

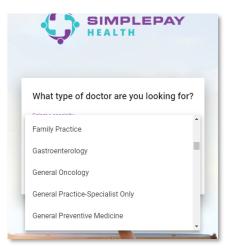

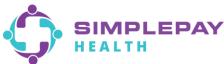

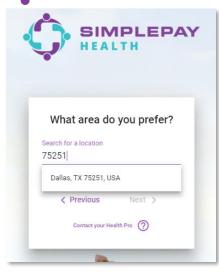

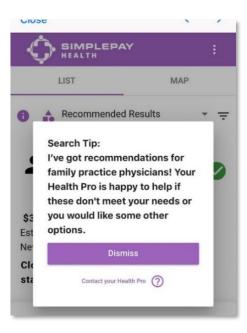

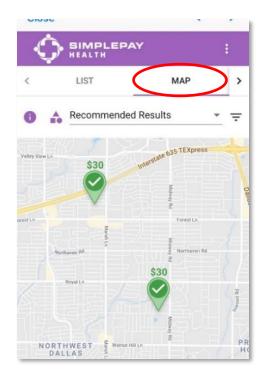

**3. To find a pharmacy tier:** From the Benefits page, use the search bar or scroll the "View all" list to find and tap on "Find a Pharmacy and Compare Drug Prices", and then tap on "Start Now". From the three-line menu on the top-right, select "Pharmacy Finder" or "Pharmacy and Drug Finder".

View all

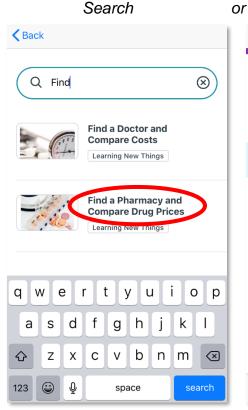

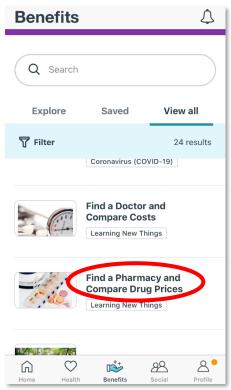

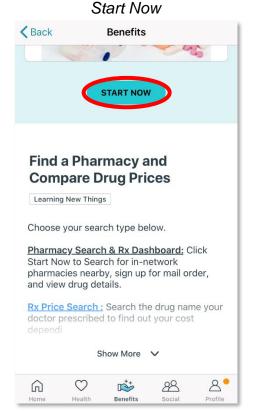

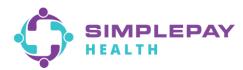

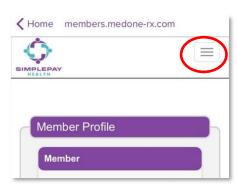

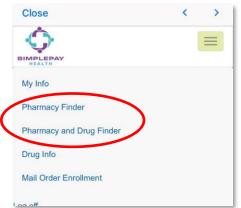

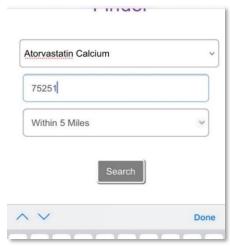

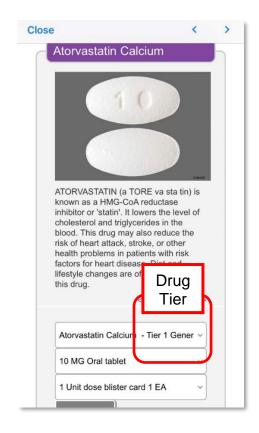

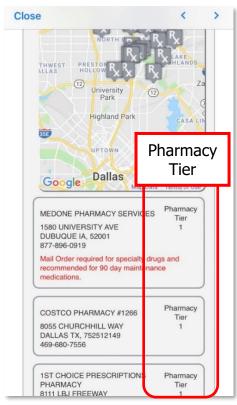

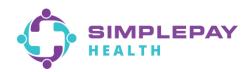

**To find the cost of a drug based on your pharmacy tier selection:** From the Benefits page, use the search bar or scroll the "View all" list to find and tap on "Find a Pharmacy and Compare Drug Prices", then tap the "Rx Price Search" link. Enter the name of the medication you wish to search in the search bar under the "Prescription Drug Price Lookup" tool.

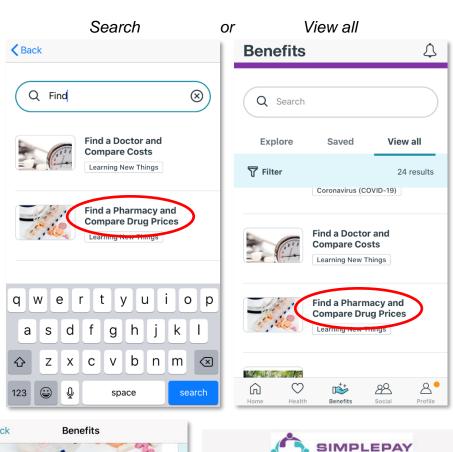

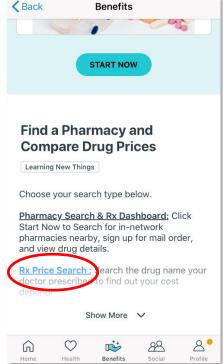

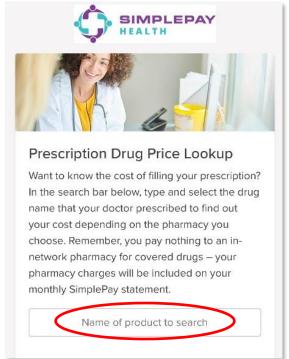

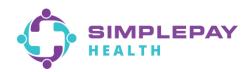

**4. To view and pay your SimplePay Health statements:** From the Benefits page, search or scroll "View all" to find and tap on "Claims & Statements", then tap "Start Now".

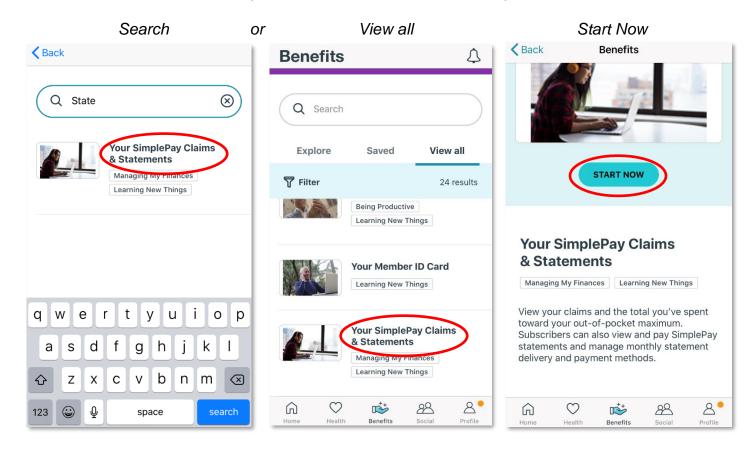